## **ANNEX A**

**The following additional work-around procedures shall be adopted by all eFPS filers WITH PAYMENT**, until the enhanced BIR forms are already available in the eFPS facility:

- 1. Fill-up the ITR using the Interactive/Excel format and the necessary additional sheet/s, if applicable
- 2. Save the accomplished ITR using a separate file name for the ITR proper and each additional sheet/s.

For the ITR, use the NAMING CONVENTION as follows:

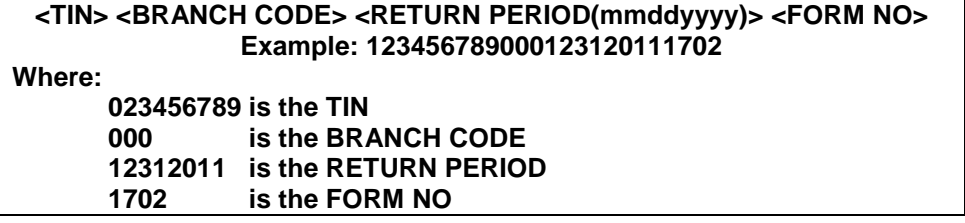

For the additional sheet/s, if any, use the NAMING CONVENTION as follows:

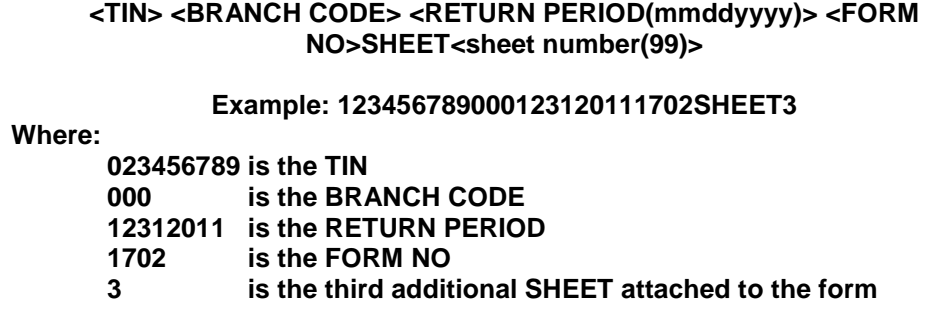

- 3. **Compress** each file using ZIP compressor application in preparation for the online efiling and epayment. The filename shall have an extension of **".zip"**
- 4. **Login to eFPS** facility in the BIR web
- 5. Select the appropriate BIR form (e.g. 1702, 1701, 1700), then "**Choose On line**"
- 6. Indicate the **taxable year** 2011
- 7. The following **MUST** be entered:
	- Alphanumeric Tax Code (ATC)
	- Tax Payable/(Overpayment) described below:

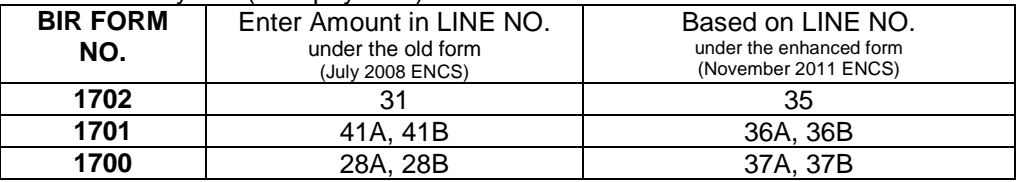

- 8. Click "**ADD ATTACHMENT**" button to attach the accomplished ITR (Interactive/Excel Format) and its additional sheet/s, if any.
- 9. Select the specific ".zip"file. Repeat step 8 and 9 until all additional sheets have been attached.
- 10. Click the **"Validate"** button, then **"Submit"** button.
- 11. The **Filing Reference Number (FRN)** shall be generated as proof that the return has been received by the Bureau. Print the FRN for future use.
- 12. Click the **"Proceed to Payment"** button and follow the existing procedures on ePayment.